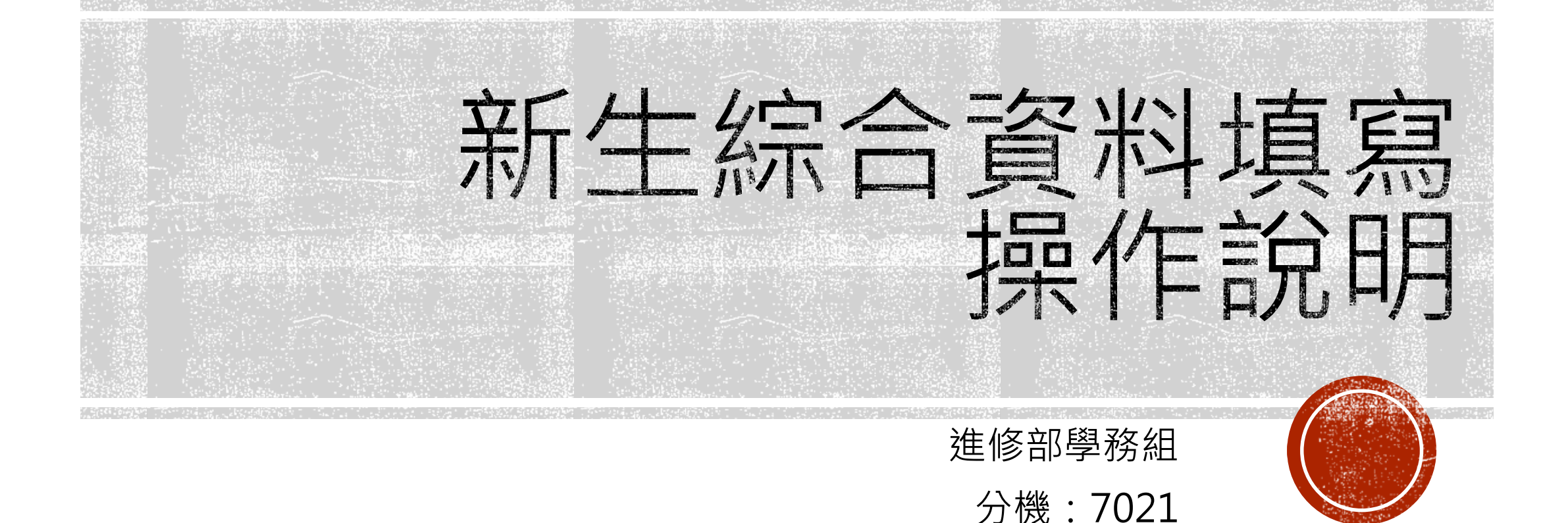

## 【步驟一】進入學校首頁-校務行政網路系統-學生篇 **請使用電腦版 Google Chrome登錄**NCUT Q 查詢· C選課作業 · C 畢業門檻 · 登入 Login 帳號 帳號 Account 密碼 **1.登入學生篇** 密碼 Password 登入 Submit 清除 Clear 忘記密碼 Get Password

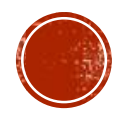

## 【步驟二】選擇學生事務-綜合資料

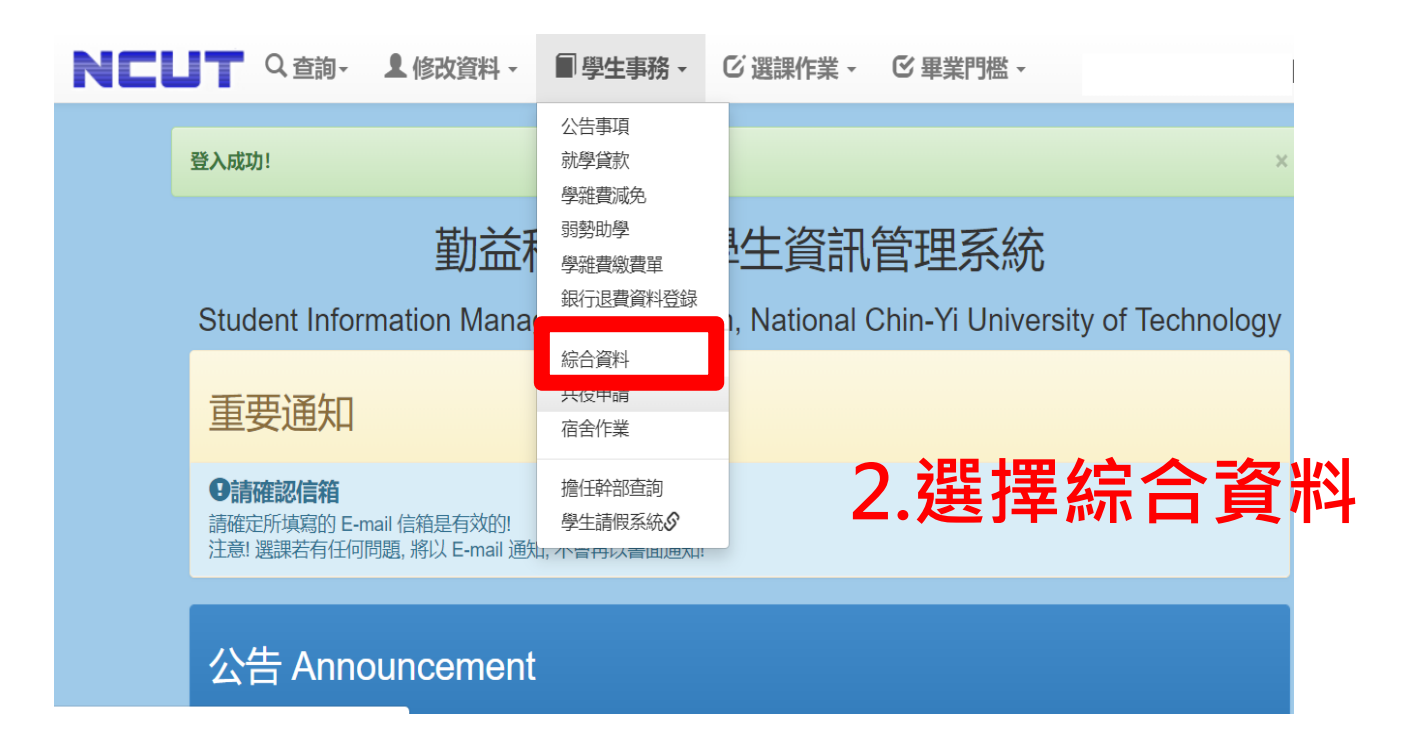

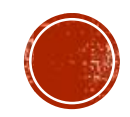

## 【步驟三】請點學生綜合資料維護

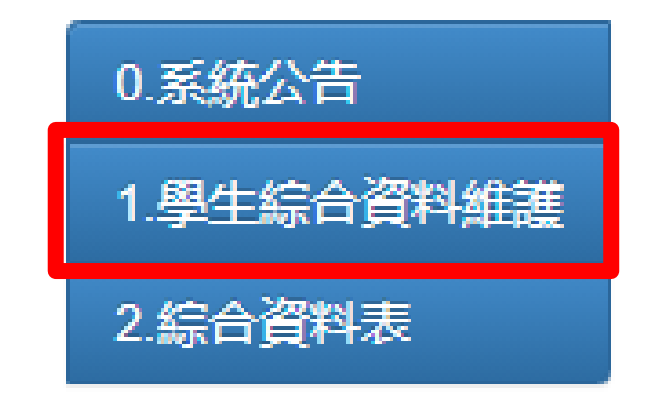

## 【步驟四】請填寫所有欄位、並存檔

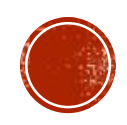